## **Инструкция для учителя по работе с домашними заданиями (Д/З)**

На странице со списком ваших домашних заданий нажмите находящуюся справа вверху кнопку "Создать новое". У вас откроется следующая форма:

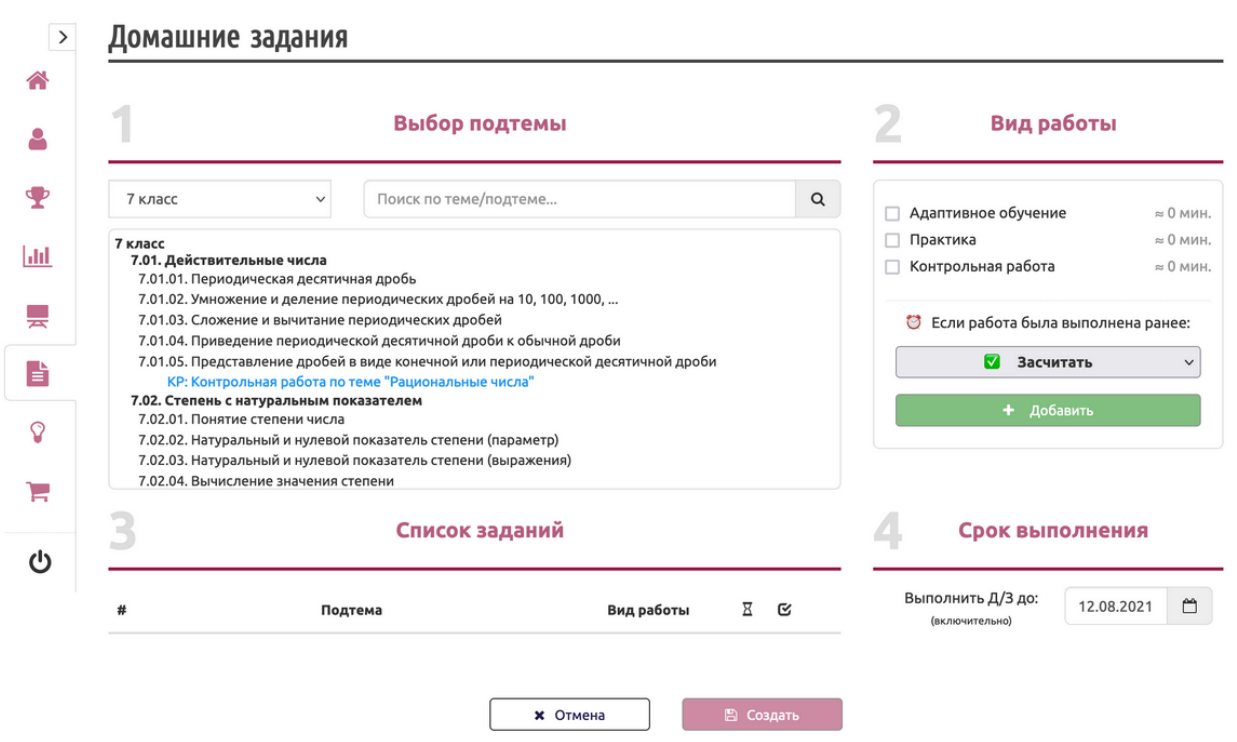

Чтобы создать задание, на первом шаге выберите нужную подтему. Обратите внимание, что список подтем зависит от того, наложен ли фильтр по классу:

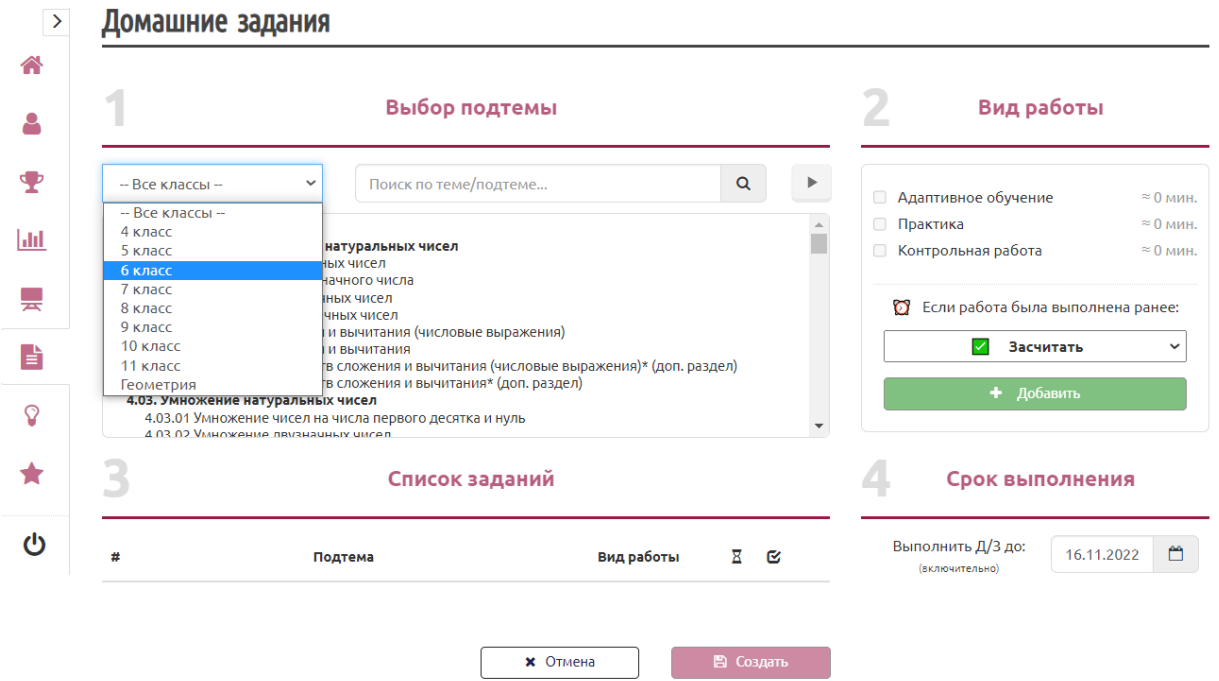

В случае, если вы не можете найти подтему в каком-то одном классе, или не знаете, в каком классе может находиться нужная вам подтема, вы можете выбрать все классы и затем применить фильтр, введя в поле поиска ключевые слова. Например, так можно найти все подтемы, в названии которых есть слово "прямая":

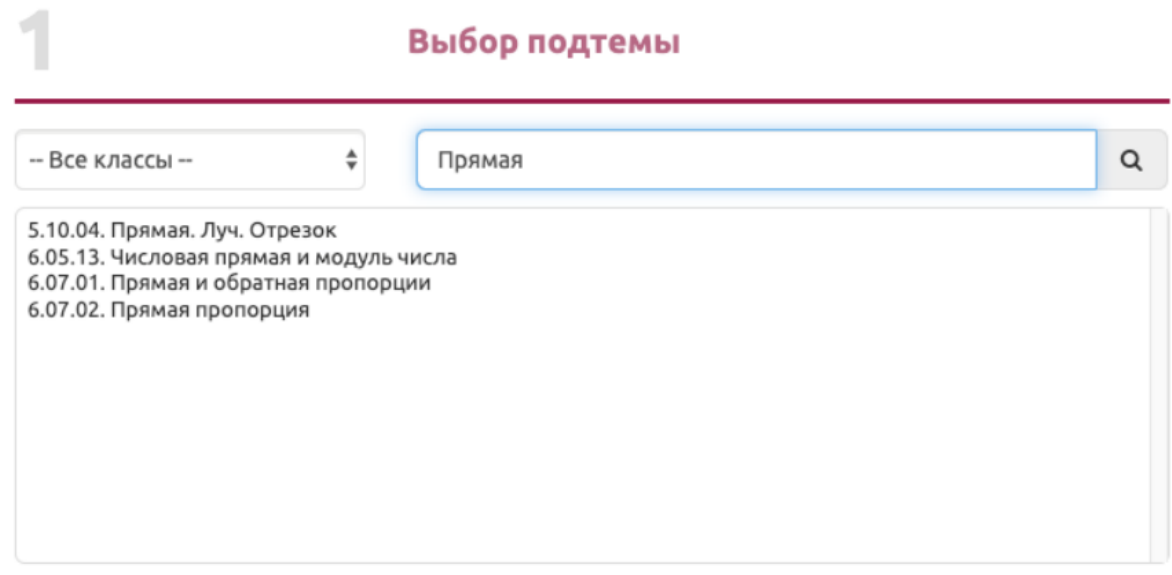

После выбора подтемы переходим к шагу 2 и определяем вид работы, которую нужно выполнить ученикам:

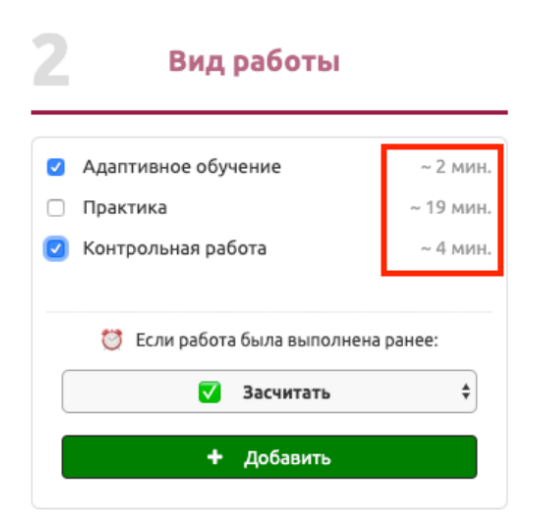

В правой части блока выводится справочная информация, сколько, в среднем, пользователи тратят времени на выполнение данного вида задания. Это поможет приблизительно оценить объем работы, который нужно будет выполнить вашим ученикам.

Затем, вам нужно определить поведение системы в тех случаях, когда ваши ученики уже выполняли данные задания. Возможные варианты - засчитать ранее сделанную работу или не засчитывать и попросить выполнить ее повторно. Скорее всего, в большинстве случаев у ваших учеников в статистике их работы не будет выполненных заданий в задаваемой подтеме, и тогда они в любом случае будут выполнять ее полностью. Но иногда, особенно если вы задаете Д/З по уже пройденному материалу, такие ситуации могут возникать, и тогда вы можете определить выполнение этого Д/З только для тех учеников, кто еще не выполнял эту работу.

После нажатия на кнопку "Добавить" задание будет добавлено в список заданий Д/З (отмечено на скриншоте как шаг 3). Если есть необходимость, можете повторить предыдущие действия и добавить другую подтему. Количество подтем и заданий в одном Д/З не ограничено:

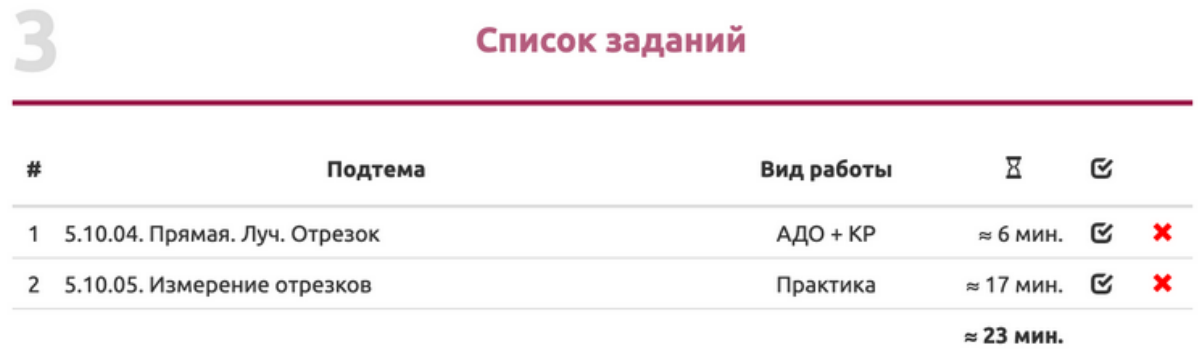

Добавленное в список задание нельзя отредактировать. Поэтому, если вы, например, решите изменить вид работы для какой-либо подтемы, которая уже находится в списке заданий, вам нужно будет удалить ее из списка (красный крестик в правой колонке таблицы) и добавить снова с нужными настройками.

Наконец, на 4-м шаге вам нужно указать дату, к которой данное Д/З должно быть выполнено:

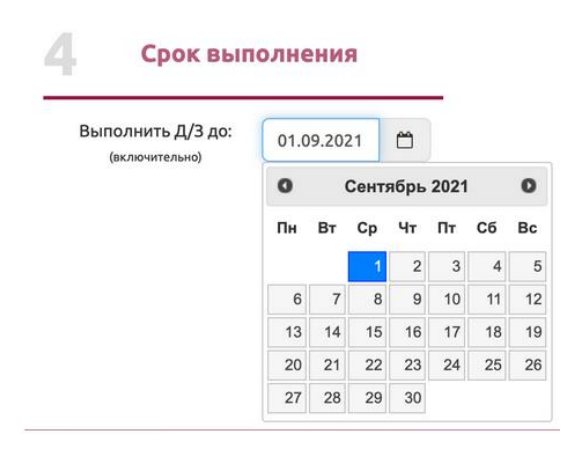

Дата считается включительно, то есть домашнее задание будет активно до конца указанного дня (до 23:59 по времени UTC).

Теперь вы можете сохранить новое Д/З, нажав на кнопку "Создать":

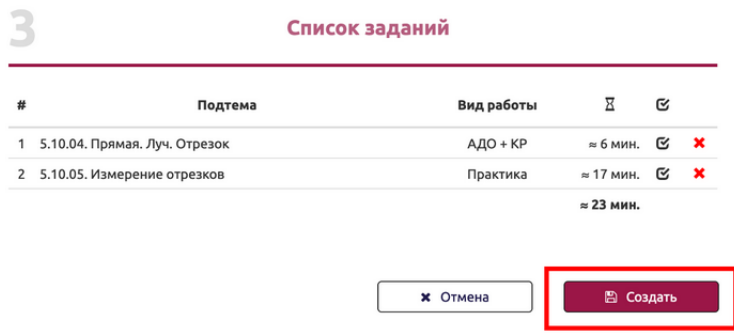

После сохранения Д/З на сервере вы получите блок с номером 5, содержащим гиперссылку на данное домашнее задание:

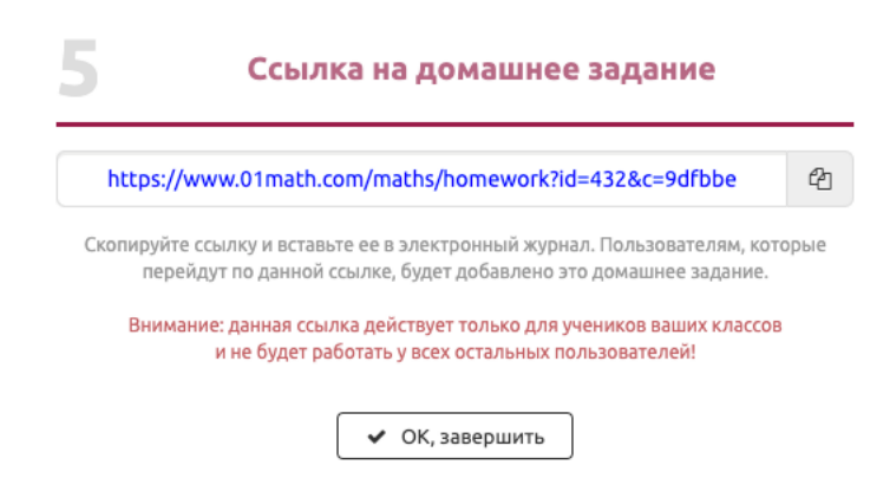

Нажмите на кнопку "ОК, завершить", чтобы перейти к списку ваших домашних заданий.

## **3. Работа со списком Д/З**

Созданные вами домашние задания выводятся в табличной форме по 10 записей на страницу. Внизу вы увидите блок для перехода к следующим страницам, когда у вас будет более 10 записей. В верхнем левом углу выводится общее количество ваших Д/З.

Столбцы "АО", "ПР" и "КР" обозначают виды работы - *адаптивное обучение*, *практика* и *контрольная работа*, соответственно. Знаками показано, какие режимы выполнения домашнего задания назначены для каждой подтемы. В поле со значком  $\Box$  выводится признак автоматического зачета за сделанную ранее работу - будет ли она засчитана, либо ее нужно выполнить повторно.

Далее располагаются столбец "Срок", содержащий дату, до которой нужно выполнить Д/З, и столбец датой его создания. Таблица отсортирована в порядке убывания даты в поле "Срок", прочие виды сортировки не предусмотрены.

В самом правом поле находится кнопка с вызовом контекстного меню для каждого домашнего задания:

## Домашние задания

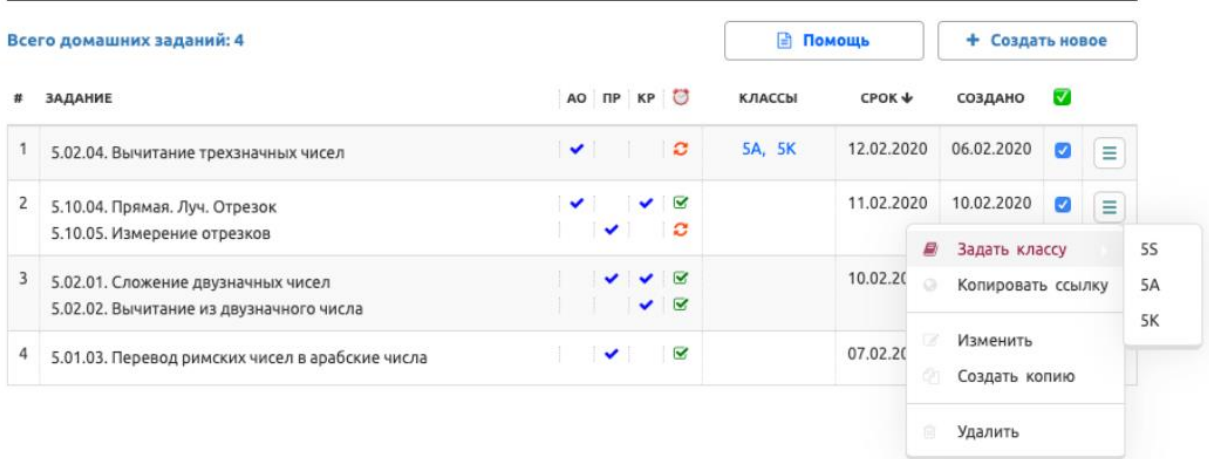

Через контекстное меню можно:

- назначить выполнение задания одному из ваших классов;
- редактировать  $\Box/3$ ;
- удалить  $\Box/3$ ;
- скопировать, чтобы создать новое  $\Box/3$ ;
- скопировать в буфер обмена ссылку на это Д/З.

В поле "Классы" выводится список классов, ученики которых получили данное домашнее задание, либо перешли к нему его по ссылке из электронного дневника. Причем, достаточно того, чтобы хотя бы один человек перешел по ссылке и привязал данное Д/З, чтобы класс, в который входит этот ученик, отображался в поле привязанных классов:

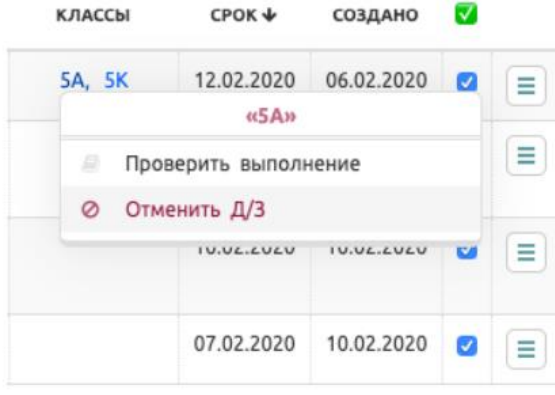

К каждого класса, который привязан к Д/З, также есть контекстное меню, позволяющее:

- проверить выполнение данного  $\Box/3$  учениками этого класса;
- отменить Д/З для класса.

Вы можете отменить Д/З для класса, если оно было задано по ошибке. При этом если отмена производится после того, как кто-либо из учеников класса начал выполнение, вы получите соответствующее уведомление об этом. Далее вы можете подтвердить отмену Д/З, и данное домашнее задание будет удалено у учеников из списка их Д/З.